# **Text Effect Movie Clips**

You can set special text effects as a movie clip then import them into web pages. For example, you might want an animated logo or a message flashing across the screen.

## **Creating the Movie Clip Symbol**

The first step in the process is to create the movie clip symbol.

- 1 Load Flash and create a new Flash Document, or close the current file and start a new Flash Document.
- 2 Display the INSERT menu and select NEW SYMBOL.

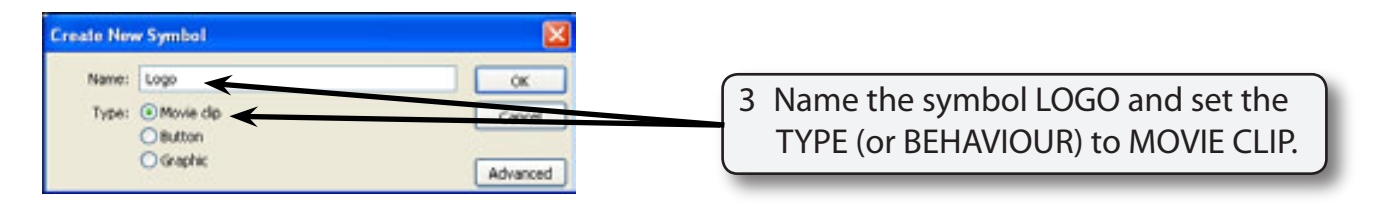

4 Select OK and your screen will be set to MOVIE CLIP EDIT MODE.

## **Entering the Text**

Some text will be entered then broken apart and distributed to layers so that each letter is in a separate layer. Once this is completed each letter can be animated.

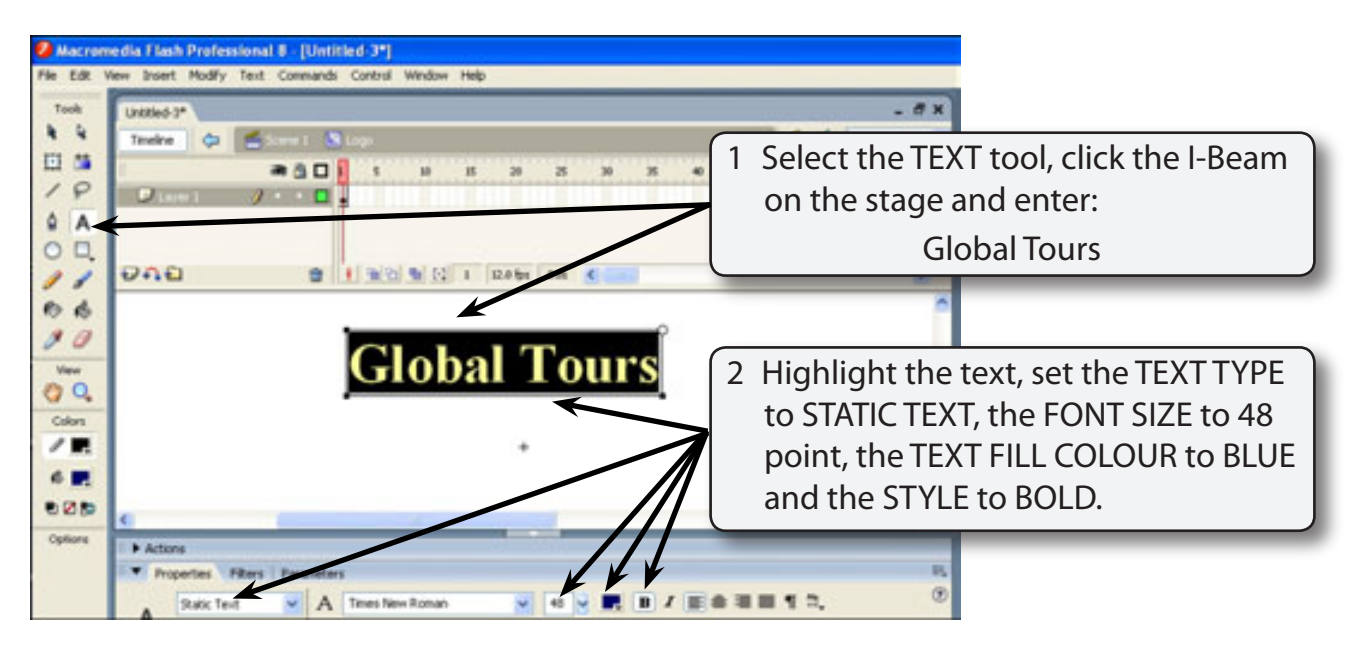

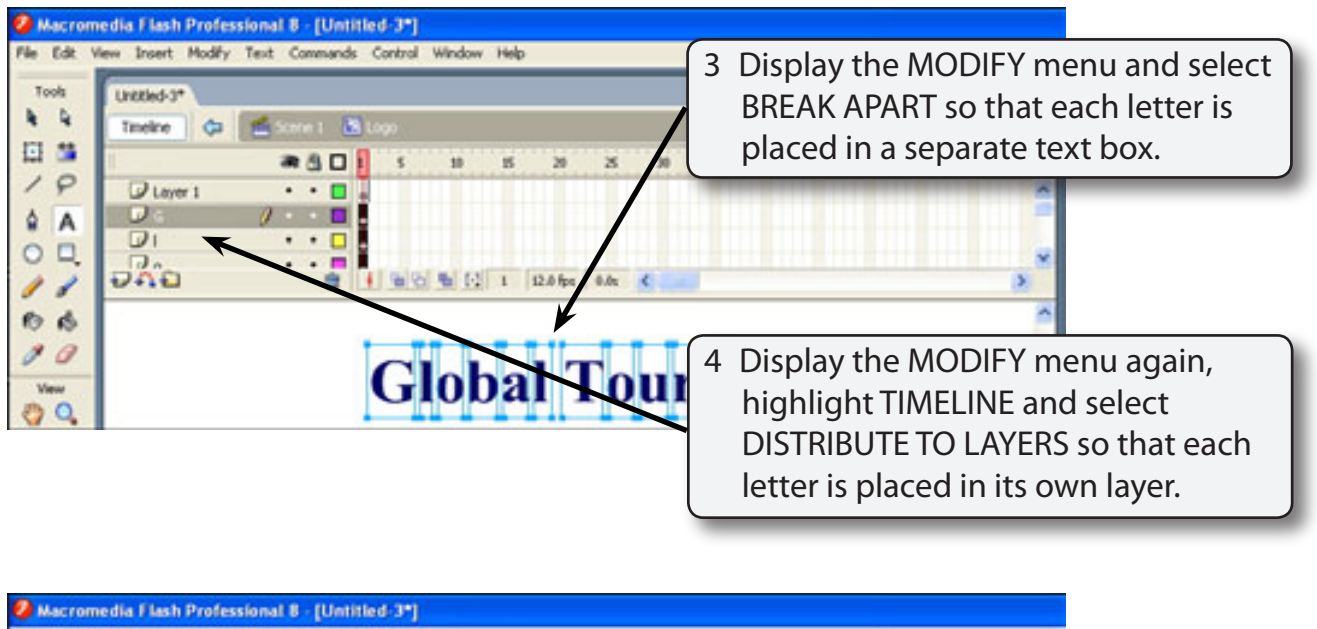

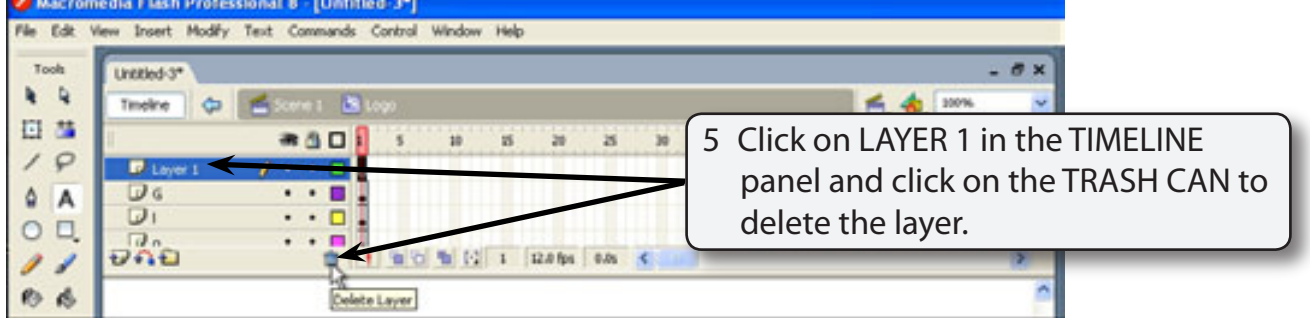

## **Adding Keyframes**

Keyframes will be added to each layer. This can be done in one step.

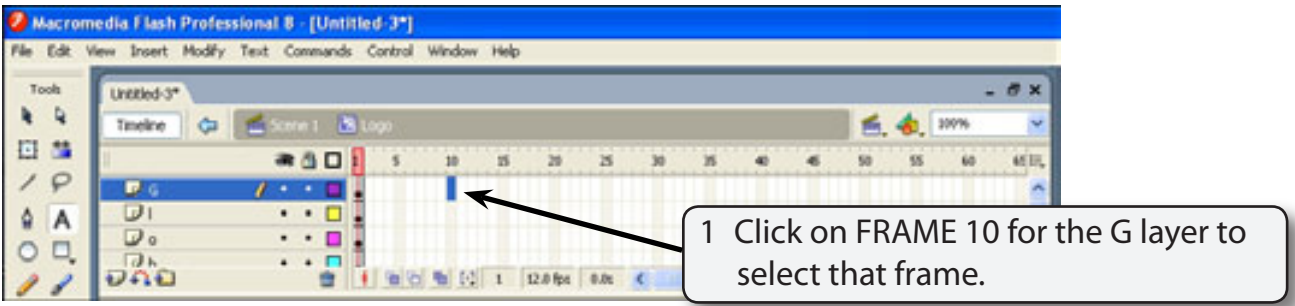

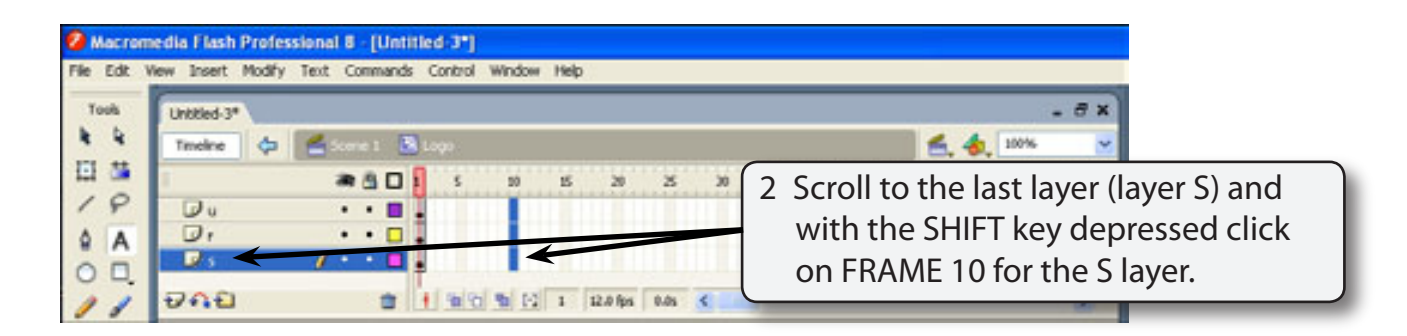

### **NOTE: Frame 10 for all the layers should be selected.**

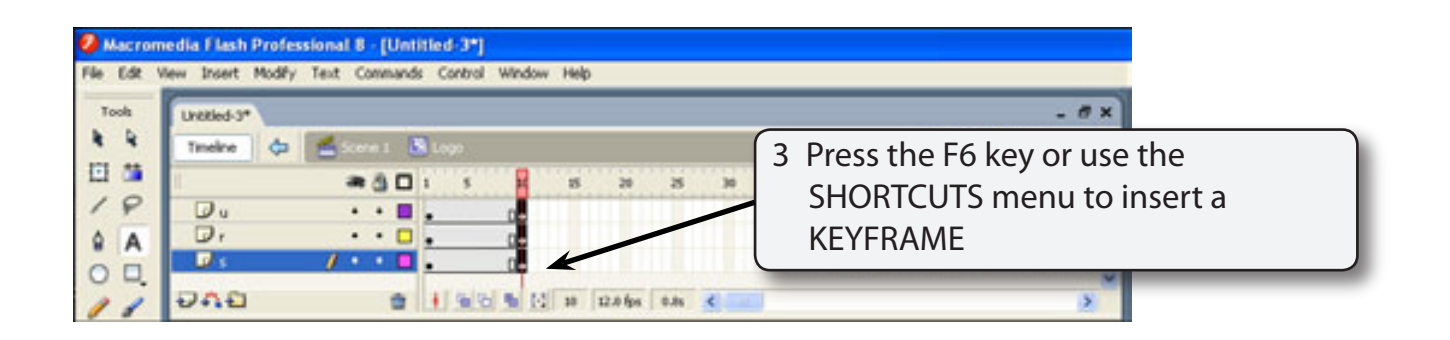

### **NOTE: Keyframes should be added to FRAME 10 of each layer along with normal frames up to frame 10.**

## **Animating the Letters**

We want the G to come on the screen first followed by the L then the O, etc.

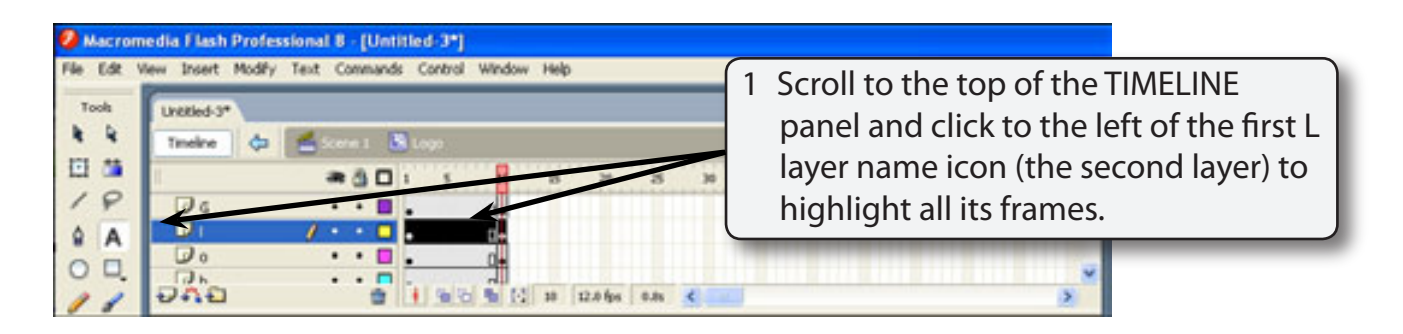

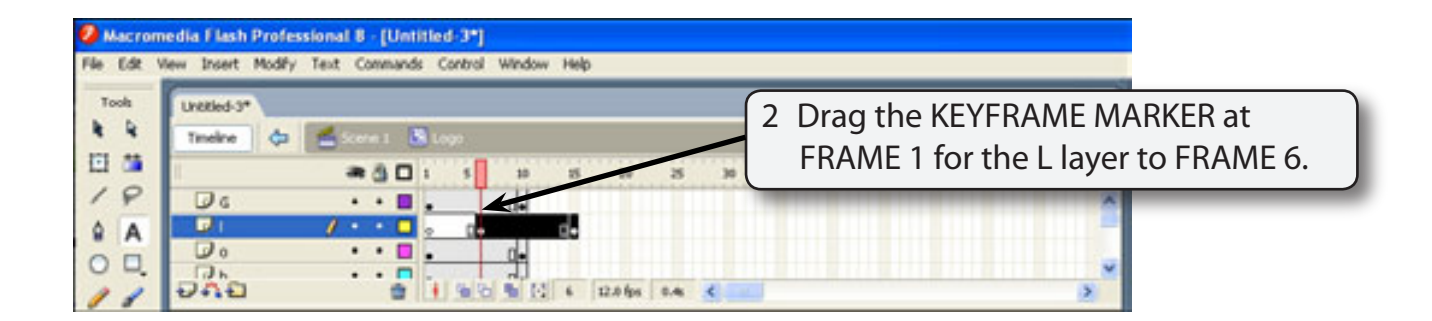

**NOTE: All of the frames for the L layer should move to the right. This will cause the L to be placed on the stage 5 frames after the G.**

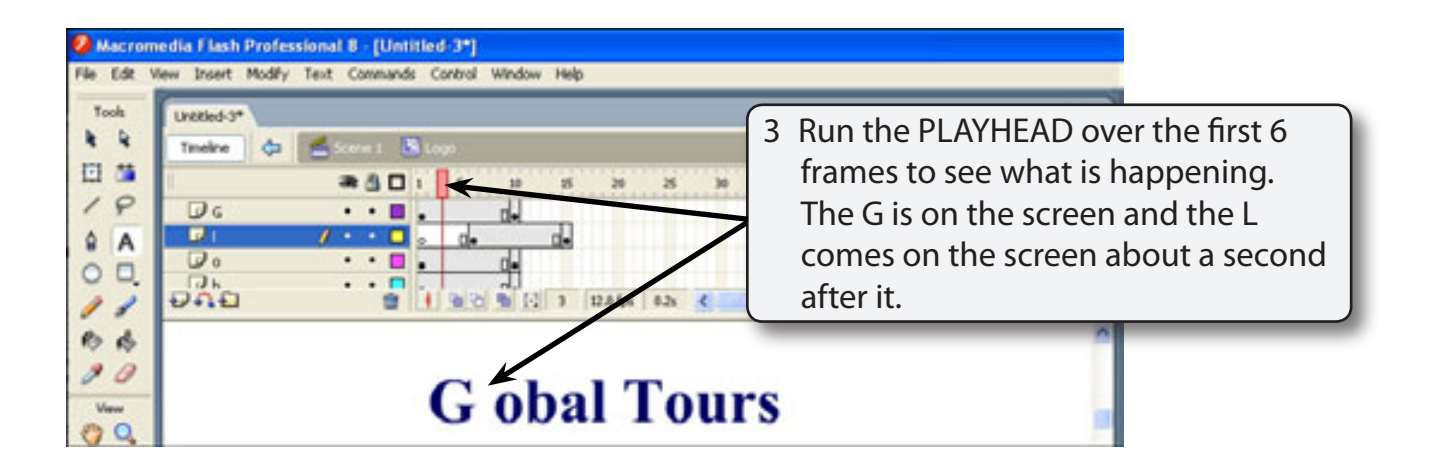

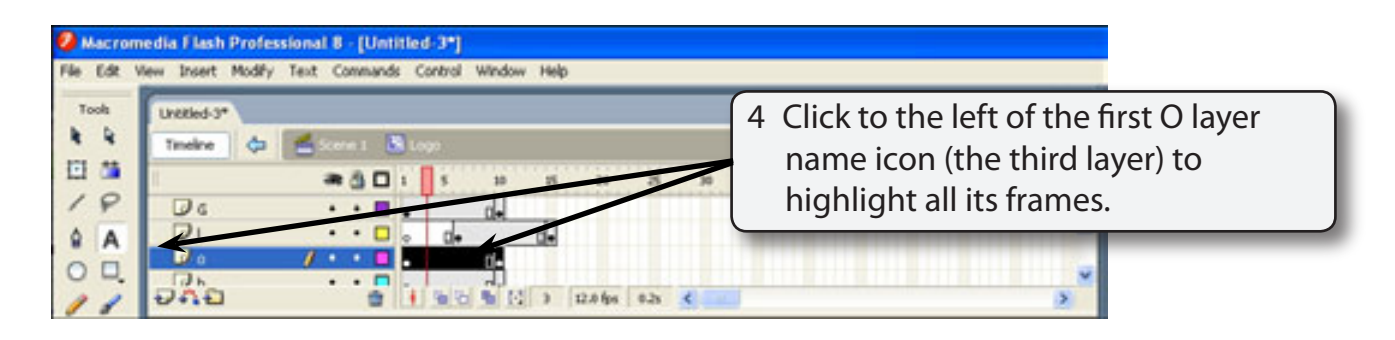

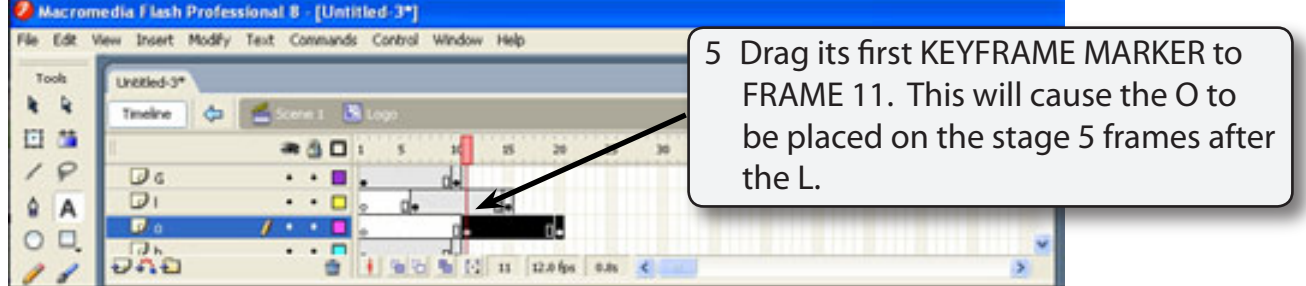

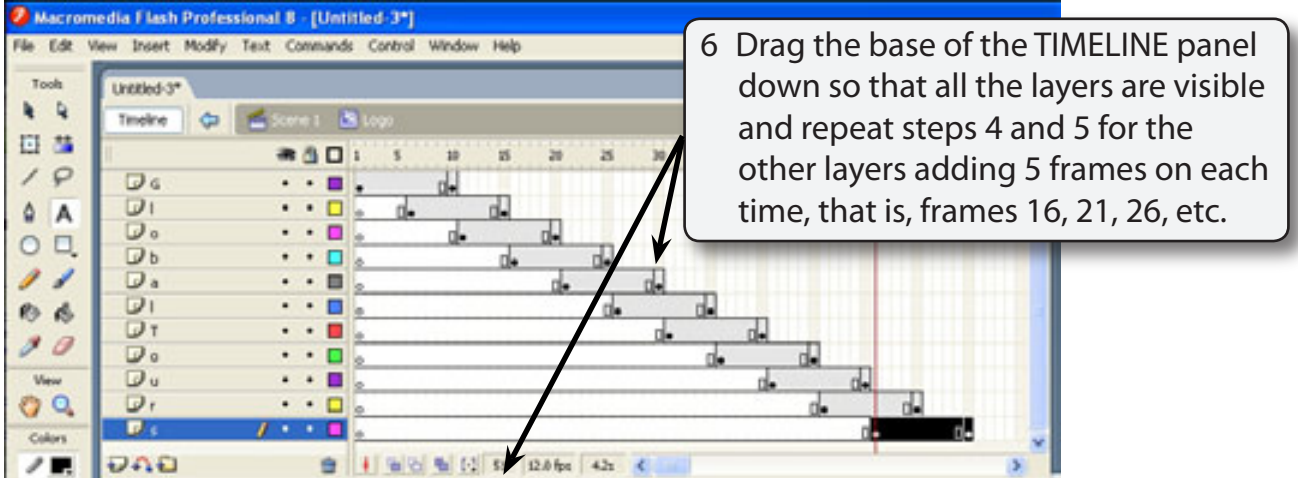

#### **NOTE: You click to the left of the layer label each time to highlight the frames then drag the first keyframe marker to 5 frames further than the previous layer. The last layer's end keyframe should be at frame 60.**